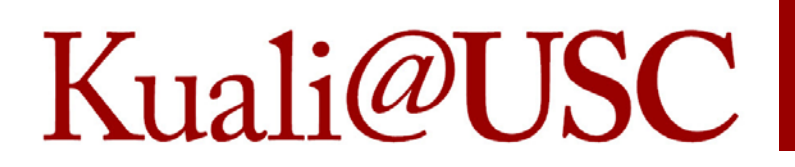

### How to Reconcile Your Accounts‐ Cognos ASR and KFS Inquiries

Catherine MaddafordDirector of Training Office of the Comptroller

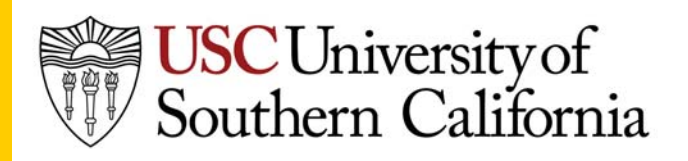

## Kuali@USC

### Home Menu

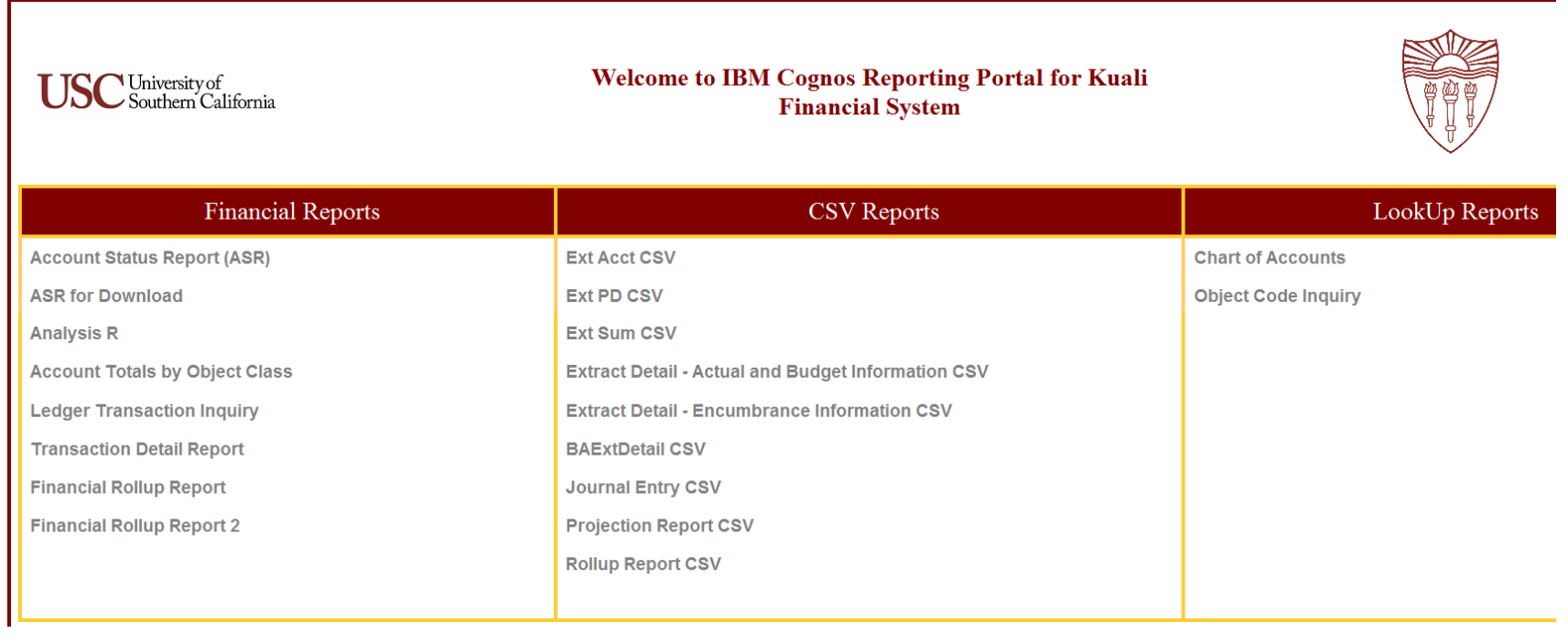

If you don't see this menu when Cognos opens, click on the Home icon at the top

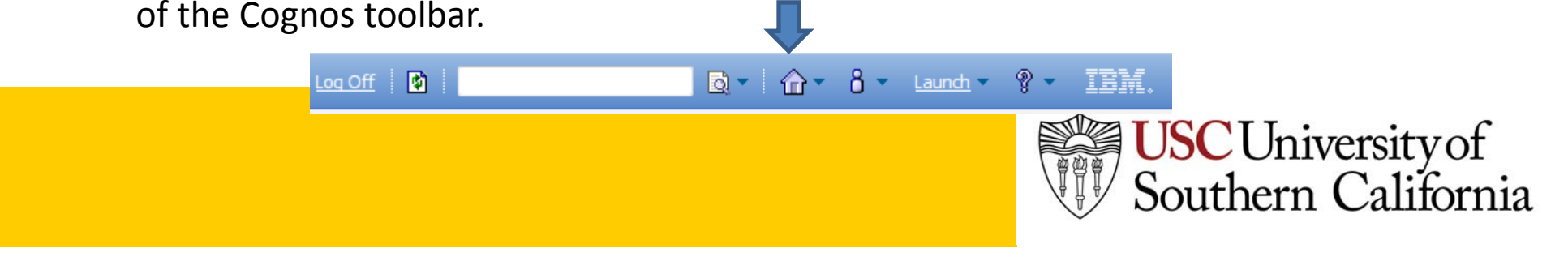

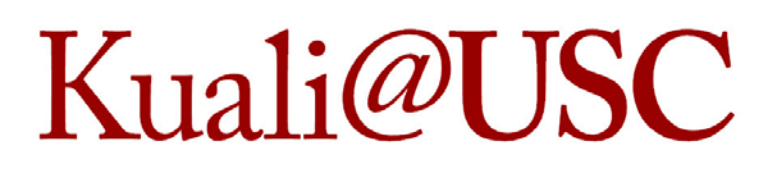

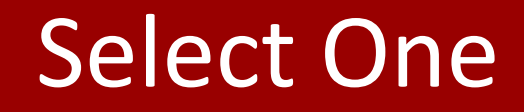

University of<br>Southern California

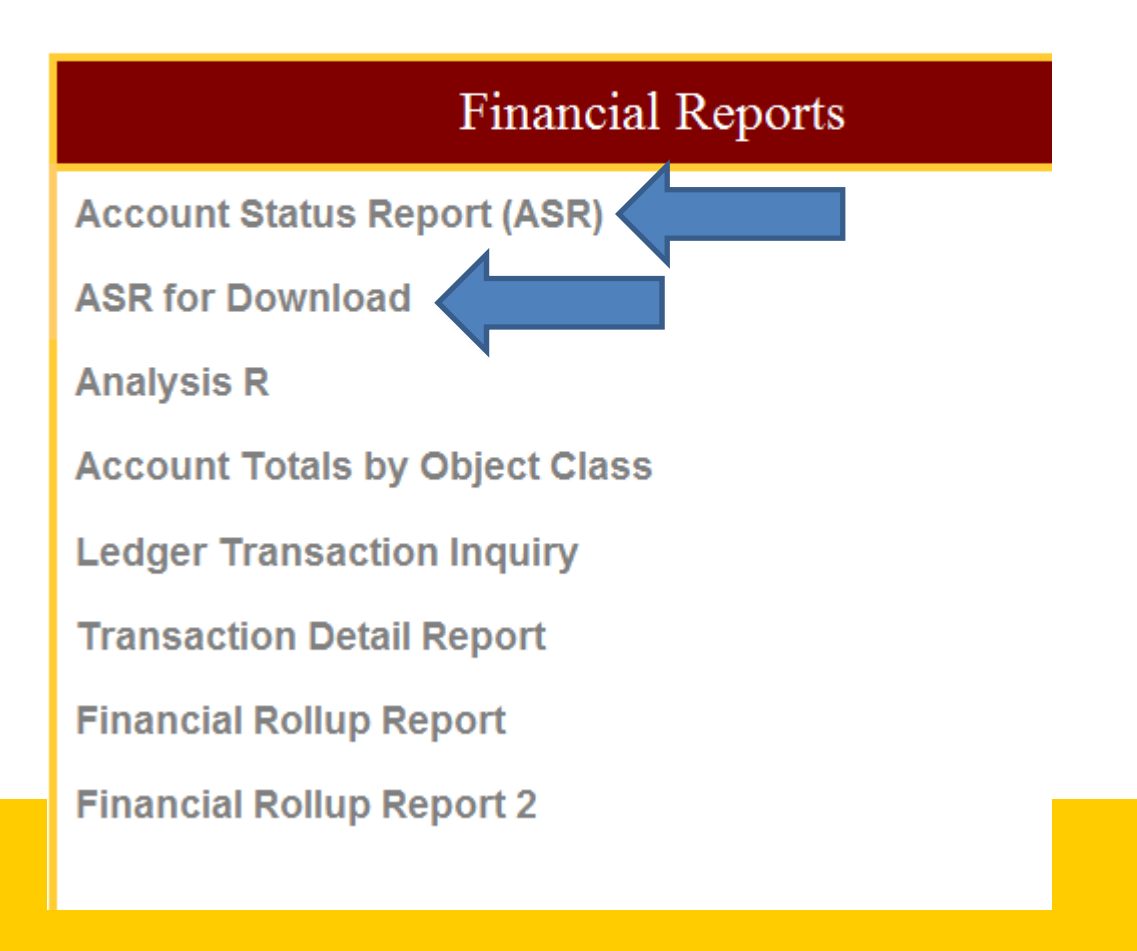

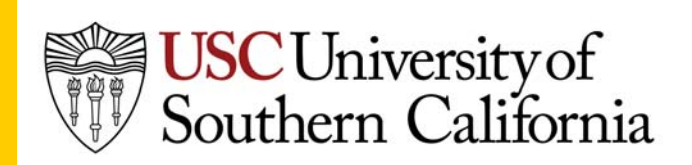

#### Starting with the ASR Kuali@USC

- Use either the online view or the downloaded ASR (first or second choice on the menu.)
- Reconcile the account by reconciling each section separately:
	- Summary of Account Status
	- Transaction detail
	- – $-$  Budget transaction detail
	- Encumbrance

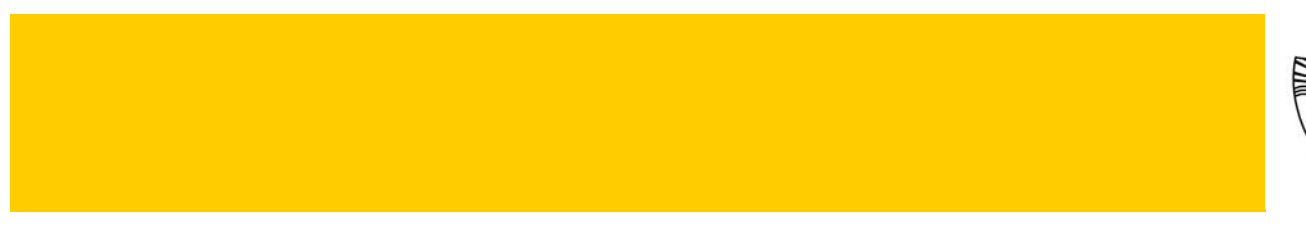

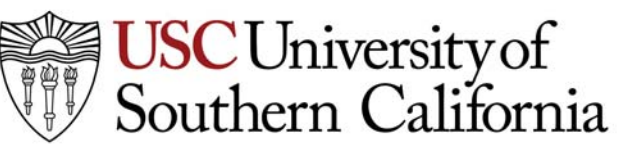

### Parameter Selection Page

#### Select your year, period, search for account, and run or download your report.

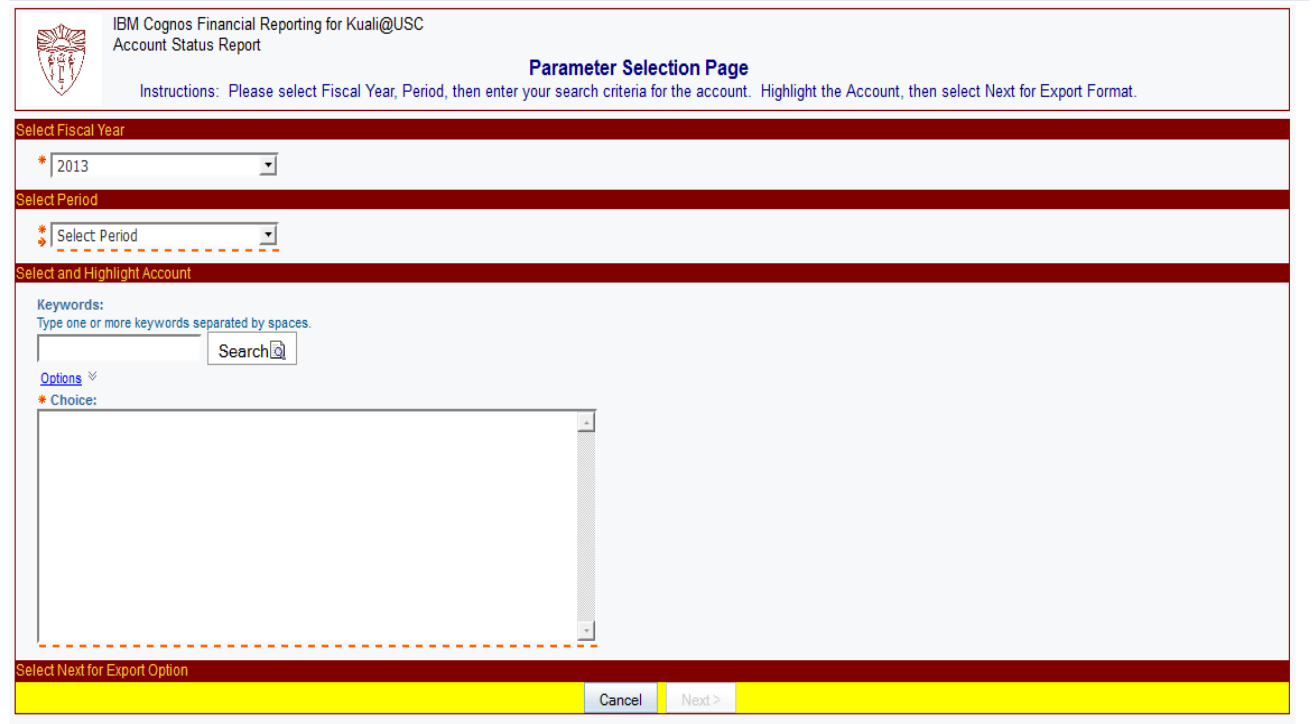

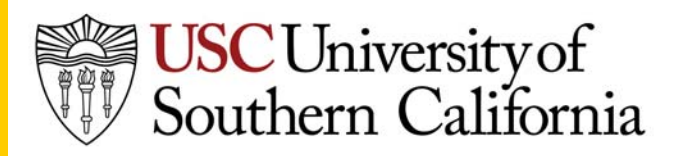

#### 1‐ Transaction Detail Kuali@USC

- Start with the transaction detail section.
- Verify each transaction listed
	- – $-$  Belongs to this account.
	- – $-$  Is the correct amount and object code.
	- Use the description to identify the transaction.
		- Drill down for more detail.
		- Use KFS inquiries, general ledger entry, to drill down and open <sup>a</sup> specific edoc if necessary for more information.

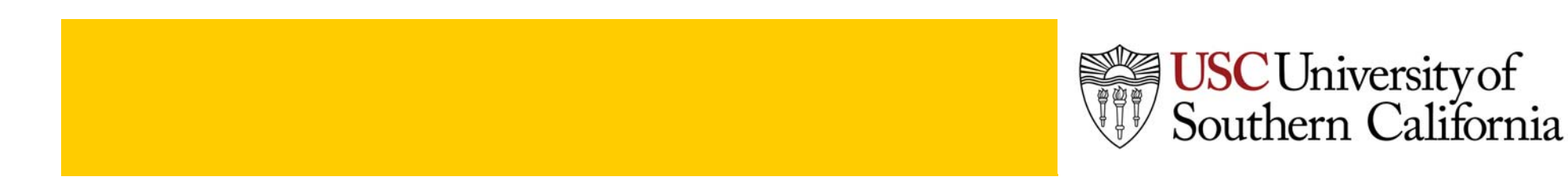

#### 1‐ Transaction Detail Kuali@USC

- The total transaction detail should equal the total current expense/revenue in the Summary section, and will also equal the total for each object code in that same column.
- If you think there are transactions missing, go to KFS inquiries to query for pending items by balance type AC.
- If the item is not pending and not posted, then it has not been generated or has been generated in EFS and not yet posted.

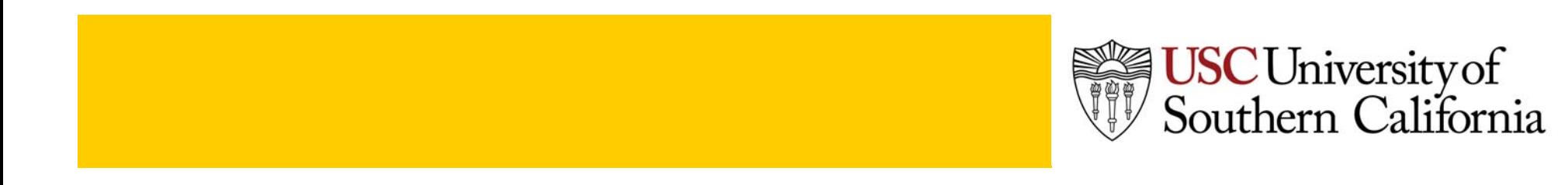

#### 1‐ Transaction Detail Kuali@USC

- Compensation detail
	- $-$  If compensation is charged to your account, the detail for each transaction will not appear in the ASR.
	- – The biweekly and monthly payroll totals will appear as one journal transaction each pay period.
	- – $-$  Fringe benefits will appear in the same manner where appropriate.

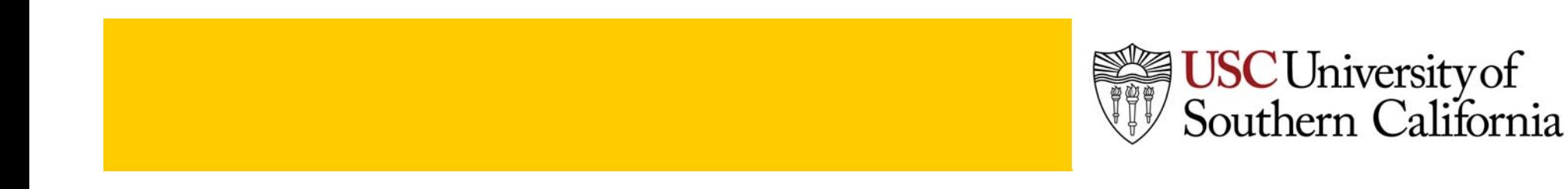

#### Codes: Transaction Detail Kuali@USC

- • Journal type EFS: Comes from WEBBA or another legacy system.
- Other Journal types: From Kuali or eMarket.
- Transaction Code: Not all codes from EFS appear currently, but are in the process of being mapped to be added. KFS does show some, such as PO, where needed.
- Document Number: EFS first 5‐6 digits are from EFS, the next 2‐3 digits are <sup>a</sup> new transaction number.
- Reference Number: EFS will display the old reference number, as it becomes mapped and available, and Kuali will use this for eMarket detail.

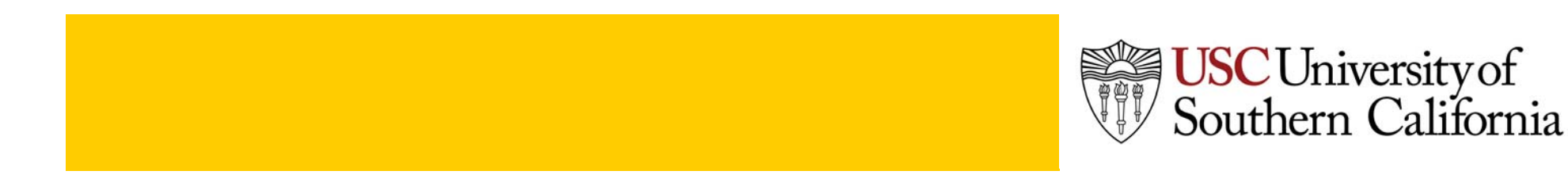

#### Examples – Transaction Detail Kuali@USC

EFS Transactions (from WEBBA)

- –— Journal Type = EFS
- Transaction Code <sup>=</sup> WEBBA transaction code, such as CDPC, APIN, INVO
- – Document Number <sup>=</sup> Journal Type‐Batch number, such as CDPC‐ 11741D, CD‐E12931
- – $-$  Reference Number = EFS Reference number, such as Requisition number or check request number.

KFS Transactions (Kuali, eMarket)

- –Journal Type <sup>=</sup> KFS edoc type code, such as GJ, PCDO, PREQ
- –Transaction Code <sup>=</sup> "PO" for eMarket, if applicable
- –Document Number <sup>=</sup> Edoc number
- –Reference Number <sup>=</sup> eMarket PO number, if applicable

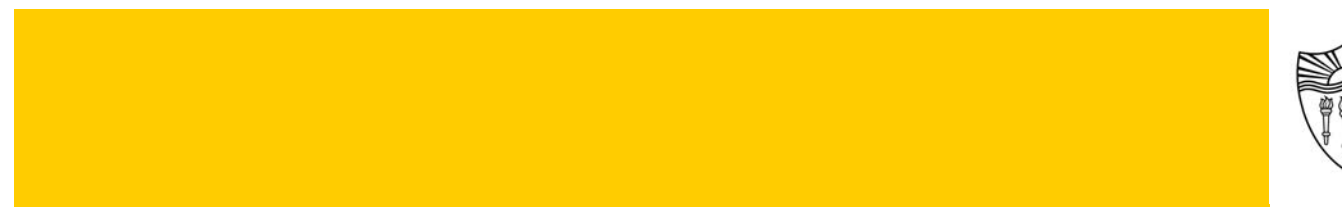

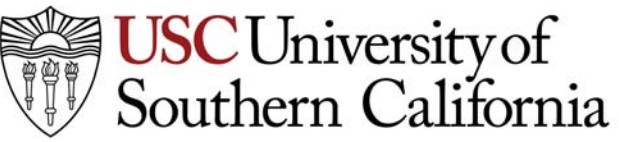

#### 2‐ Budget Transaction Detail Kuali@USC

- Will only display data if there were budget transactions during that fiscal period.
- Detail is currently only from EFS until budget changes convert to Kuali budget changes.
- If there is a transaction in this section for that period, then the budget showing in the Summary section will be different from the prior period.
- Increases and decreases in the budget may affect the ending balance for the account and/or the individual object codes.

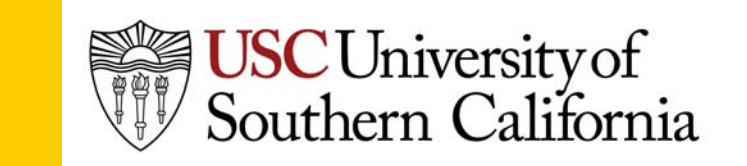

#### 3‐ EncumbranceKuali@USC

- This section contains only liens from sources other than payroll.
- This is the section where the most changes have occurred between how liens/encumbrances were displayed in WEBBA versus how they are now displayed for Kuali/eMarket.
- Encumbrances are now recorded at several different stages in the purchasing process in eMarket, and will therefore display debits and credits for each of the stages.
- EFS liens now display differently than they did in WEBBA, in the attempt to display them in the same manner as KFS liens.

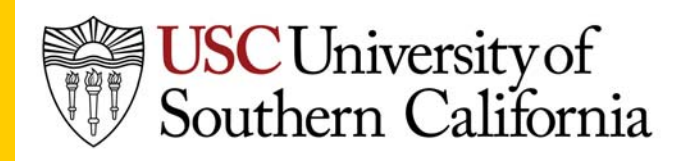

#### 3‐ Encumbrance Kuali@USC

- • Check against eMarket, if needed, or use KFS inquiries to open edocs.
- Verify each increase and decrease in liens, and the addition of new liens.
	- Is the correct amount.
	- – $-$  Belongs to this account.
	- The pre‐encumbrances are removed when the PO is issued and the new encumbrance is added for the PO.
	- The PO encumbrance is decreased by the amount of the original lien when <sup>a</sup> payment is made.
	- The PO is closed and liens relieved when all activity for that PO is complete, if not already closed when payment is made.

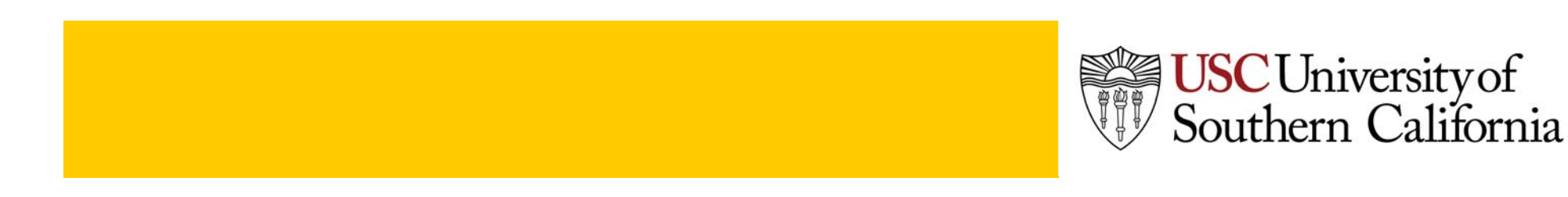

#### 3‐ EncumbranceKuali@USC

- Only the increase/decrease will display on the encumbrance page in Cognos, and will not show the balance forward by PO as they did before in WEBBA.
- If <sup>a</sup> PO does not have any activity in that month, it will not display here, even if there is an encumbered balance.
- The document number for the EFS liens is <sup>a</sup> combined number that starts with the POnumber, as previously shown in WEBBA, and ends with <sup>a</sup> transaction number (not shown in WEBBA.)

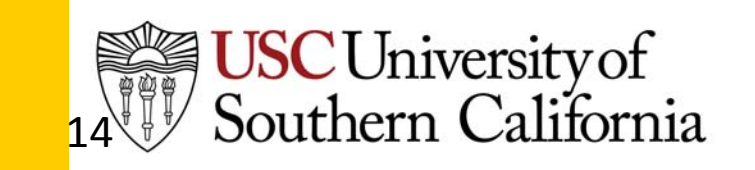

#### Summary – Liens Kuali@USC

- The totals for all liens will continue to appear on the Summary section of the ASR where the balances are calculated.
- Only the detail for the period will appear in the detail section, not the total balances as carried forward or ending balance for the period.
- Liens are now recorded as debit and credit transactions to the balance type EX or IE or PE.

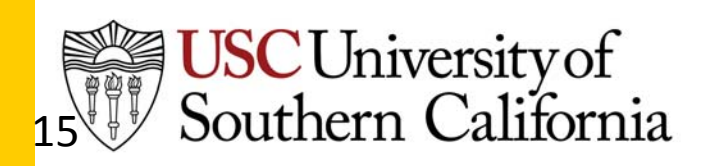

#### Example ‐ Lien Kuali@USC

Example of an EFS transaction on the Encumbrance Section of the ASR

- PO Number is 164531
- Transaction number is 5690
- Ending digit D stands for Debit meaning the encumbrance was increased.

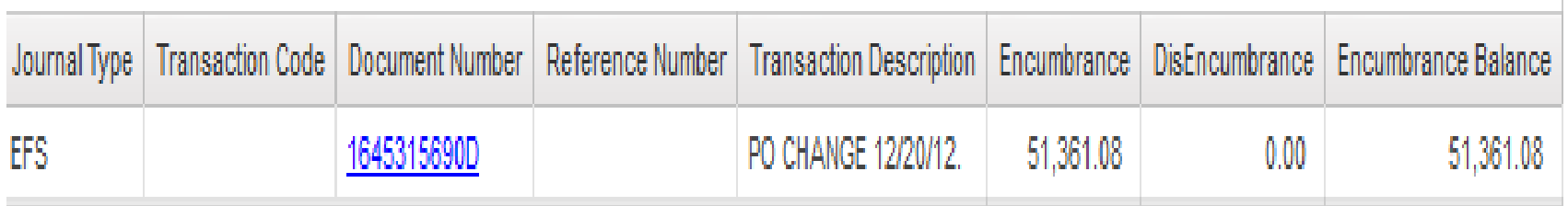

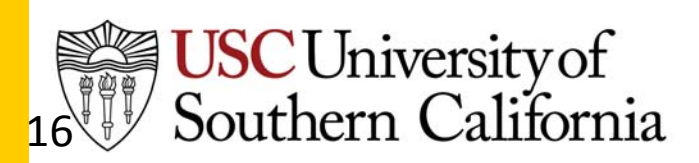

# See Inquiry for Detail

- PO number also appears in the Balance Inquiry in KFS –
	- –– See General Ledger Balance or General Ledger Entry
	- See EX Balance Type for the same period

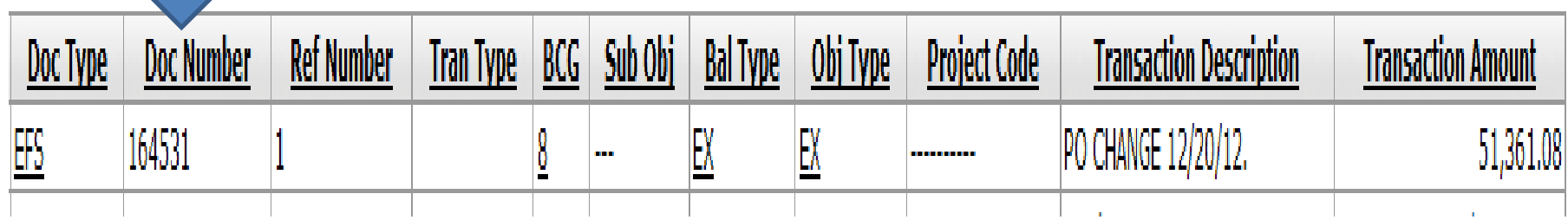

— See IE balance Type for service center liens

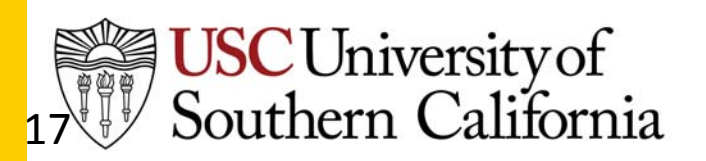

#### 4‐ Summary Kuali@USC

- Budget‐
	- $-$  Last month's total budget
	- $-$  Subtract/add this month's budget transactions, as reconciled in step 2
	- $-$  Result should be this month's total budget
- Current Exp/Rev <sup>=</sup> reconciled against transaction detail, step 1.
- Encumbrance
	- – $-$  Compensation liens are updated and recalculated each pay period, so these cannot be reconciled from the ASR. See your Home Department Coordinator for assistance.
	- – $-$  Includes open encumbrances with no activity this month
	- $-$  Includes all activity as reconciled in step 3.

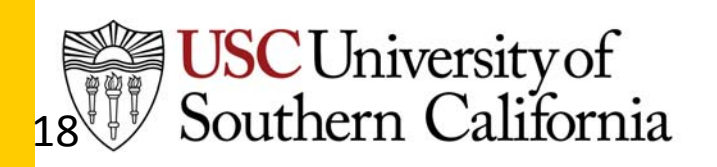

#### 4‐ Summary‐ More Kuali@USC |

- Cumulative Exp/Rev <sup>=</sup> year to date expenses and income
	- – $-$  Refer to balance type AC in balance inquiries.
	- – ASR contains the totals, but only displays detail for the current period.
- PTD Expenses= Project to date expenses
	- For current unrestricted accounts this is the same as the cumulative year to date exp/rev column.
	- – $-$  For accounts that carry forward from one fiscal year to the next, this includes expenses carried forward from the prior year.

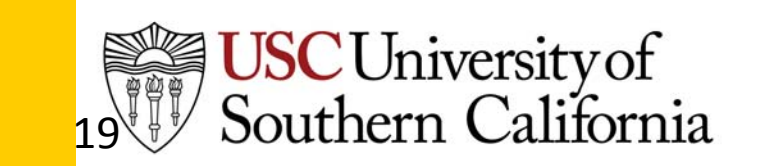

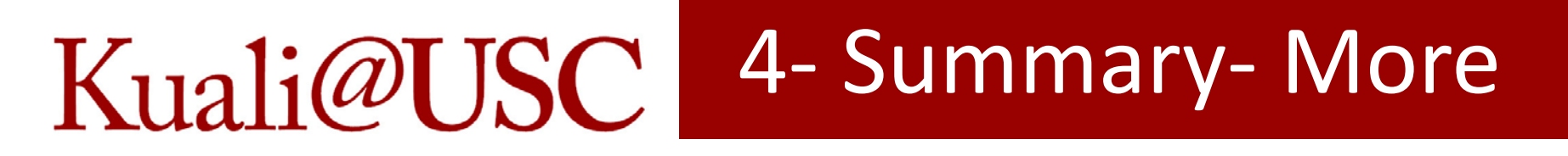

Expense accounts

Total Budget

less Cumulative Expenses

less Encumbrance

Equals Budget Balance

Income accounts‐

Add cumulative revenue instead of subtract cumulative expenses.

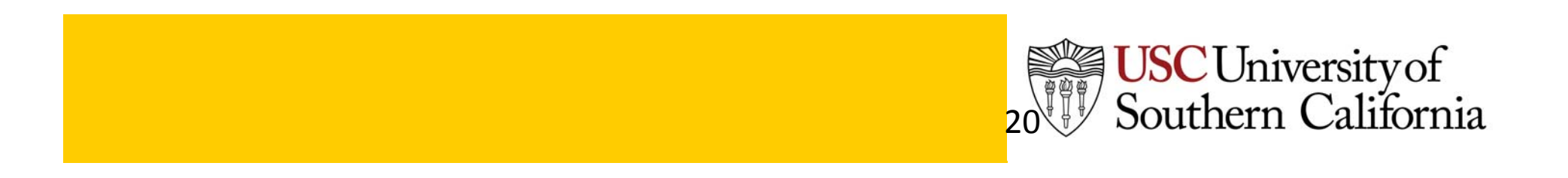

## Kuali@USC

### Prior Months

Going back to view old ASR's from previous months.

- Compensation liens are not "stored" as <sup>a</sup> number and are refreshed each pay period.
- Monthly ASR totals for the compensation object code encumbrances will therefore not be accurate for prior months.
- Period detail will be accurate for that period.
- Generating an old ASR will not give you that period's ending balance if payroll encumbrances are involved.
- ASR's are available back to 1982.

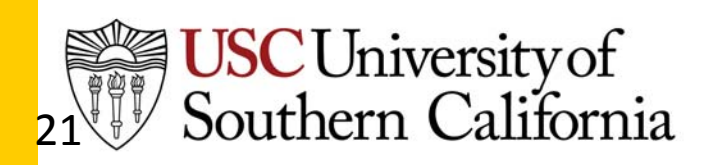

#### Balance Inquiries Kuali@USC

- Using the Kuali balance inquiries will assist in reconciling your accounts for both the current period and prior periods.
- Currently the Kuali inquiries go back to year 2011.
- Use the General Ledger Balance inquiry to balance the different balance types separately for the entire fiscal year.
	- – $-$  CB – current budget, all budget transactions.
	- $-$  AC actuals, all charges and credits
	- $-$  EX all external encumbrances (PO's.)
	- – $-$  IE – all internal encumbrances (service center liens.)
	- PE all pre‐encumbrances (commitments.)

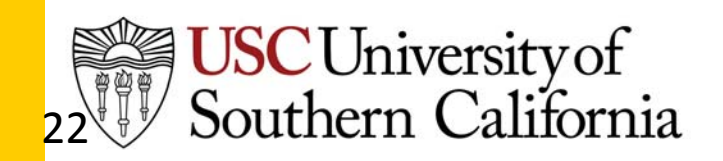

#### Balance Inquiries Kuali@USC

- Use the General Ledger Entry inquiry to balance the different balance types separately for one period only at <sup>a</sup> time.
	- –CB – current budget, all budget transactions.
	- –AC – actuals, all charges and credits
	- –EX – all external encumbrances (PO's.)
	- – $-$  IE – all internal encumbrances (service center liens.)
	- –PE – all pre‐encumbrances (commitments.)
- This method can replace or supplement the ASR reconciliation, as it uses the same information, depending upon the detail required.

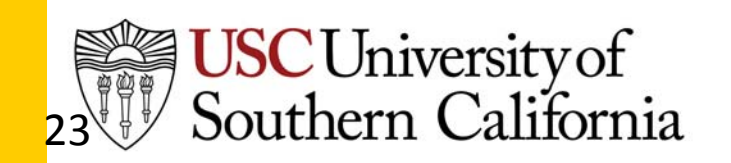

#### Balance Inquiries Kuali@USC

General Ledger Entry – select year and period

- Enter Balance Type CB
	- – $-$  Result is all budget transactions for the month.
- Enter balance type AC
	- Result is all actuals transactions for the month
- Enter Balance type EN
	- – $-$  Result is all types of lien activity for the month.
- This method reconciles the activity rather than the balances.

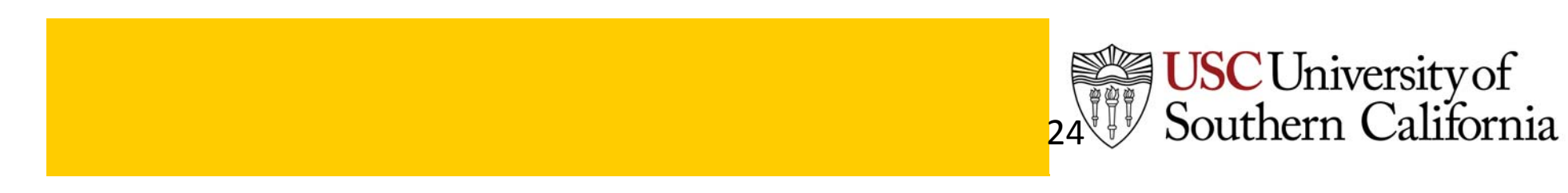

#### Beginning Balance Kuali@USC

- Sub fund group determines the beginning balance
	- CU funds the beginning balance is the budget for the start of the fiscal year.
	- – $-$  CG, CP, and some other funds  $-$  the beginning balance is the PTD balance
	- The PTD budget is the ending balance from the prior fiscal year when the account is continuing from the prior year.
- Use the General Ledger Balance inquiry and enter CB as the balance type to locate the appropriate starting budget.

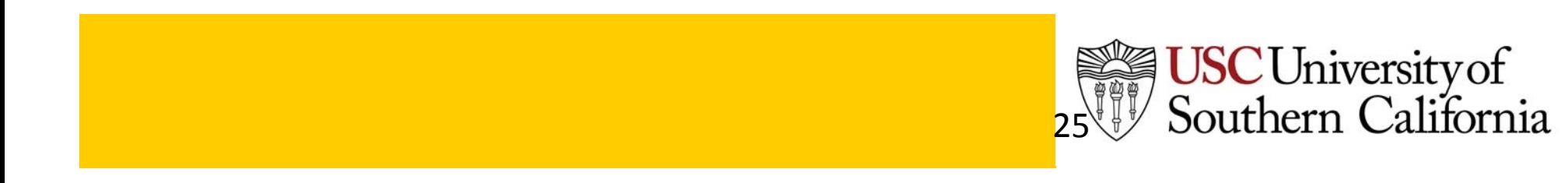